1

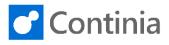

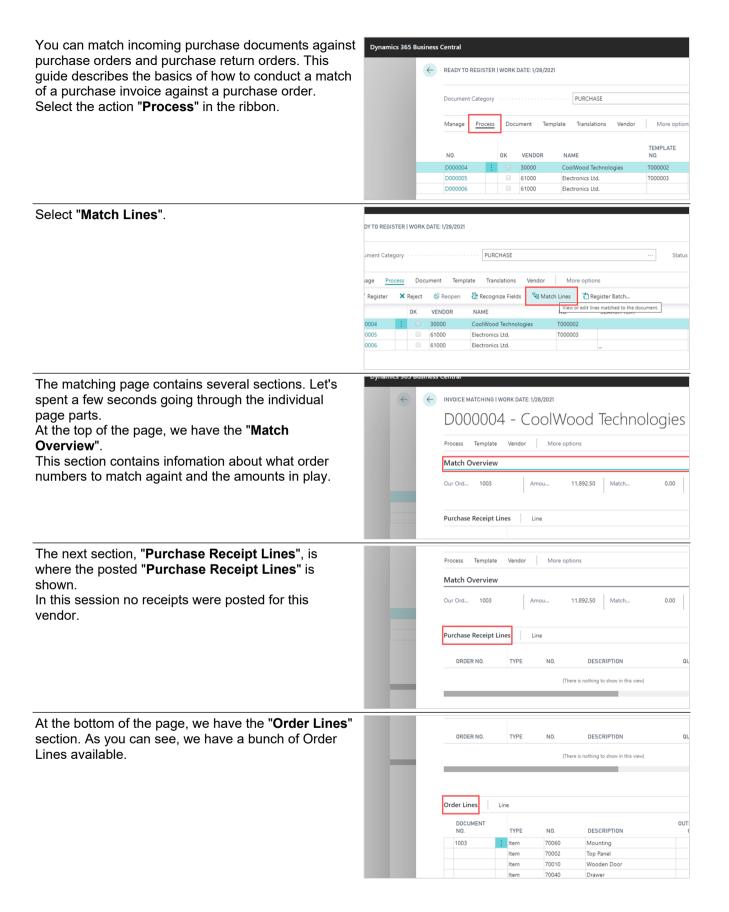

matched before, by updating the purchase order lines. If no match was conducted, Document Capture will ask if you want to update the order or return to the document to complete the matching process.

Today we should choose the "Match Order & Create

Invoice" option.

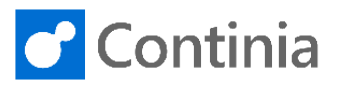

| Before showing the function you should activate - the<br>order matching function - let's have a quick tour<br>around some of the template settings related to the<br>order matching process.<br>To open the template, select the action " <b>Template</b> " in<br>the ribbon. | Dynamics 365 Business Central         Invoice Matching I WORK DATE: 1/28/2021         D0000004 - CoolWood Technologi         Process       Template         Vendor       More options         Match Overview         Our Ord       1003         Amou       11.892.50         Match       0.00 |         |
|----------------------------------------------------------------------------------------------------|----------------------------------------------------------------------------------------------------|---------|
|                                                                                                    | Purchase Receipt Lines Line                                                                                                    |         |
| Select "Template Card".                                                                                                    | Dynamics 365 Business Central                                                                                                    |         |
|                                                                                                    |                                                                                                    |         |
|                                                                                                    | D000004 - CoolWood Technologi                                                                                                    | es      |
|                                                                                                    | Process Template Vendor More options                                                                                                    |         |
|                                                                                                    | Template Card     Wer or edit the template applied to the document.                                                                                                    |         |
|                                                                                                    | Our Ord 1003 Amou 11.892.50 Match 0.0                                                                                                    | 00      |
|                                                                                                    |                                                                                                    |         |
|                                                                                                    | Purchase Receipt Lines                                                                                                    |         |
| To ensure that the matching process is activated                                                                                                    | Data Type · · · · · PDF Show Document                                                                                                    | it Afte |
| every time a document from the current vendor is                                                                                                    | Purchase Rev Search Text ·····                                                                                                    |         |
| received, please choose an appropriate value in the                                                                                                    |                                                                                                    |         |
| field "Invoice Reg. Step 1".                                                                                                    | ORDER NI Purchase Documents                                                                                                    |         |
|                                                                                                    | REGISTRATION APPROVAL Invoice Reg. Step 1 ···· Create Invoice  Approval Flow C                                                                                                    | Code ·  |
|                                                                                                    | Invoice Reg. Step 2 · · · · · · · · · · · · · · · · · ·                                                                                                    |         |
|                                                                                                    | Order Lines Credit Memo Reg. St Create Credit Memo   Auto Approve w                                                                                                    | vithin  |
|                                                                                                    | Credit Memo Reg. St   MATCHING MATCHING                                                                                                    |         |
|                                                                                                    | NO. Posting Date · · · · · Use Document Date (recogniz • Auto Match · · · · 1003                                                                                                    |         |
| Leaving the field blank, Document Capture does                                                                                                    | Purchase Rei Search Text                                                                                                    |         |
| nothing when registering the document. "Create                                                                                                    |                                                                                                    |         |
| Invoice" is the default value in this template. When registering the document, Document Capture creates                                                                                                    | ORDER NI Purchase Documents                                                                                                    |         |
| an invoice, without demanding any purchase order                                                                                                    | REGISTRATION APPROVAL                                                                                                    |         |
| matching. "Match Order & Create Invoice" is the most                                                                                                    | Invoice Reg. Step 1 ···· Create Invoice  Approval Flow C Invoice Reg. Step 2 ···· Create Invoice Amount Validati                                                                                                    |         |
| used option. Document Capture checks if the                                                                                                    | Match Order & Create Invoice                                                                                                    | ithin   |
| document was matched before, by creating a                                                                                                    | Credit Memo Reg. St  MATCHING                                                                                                    | 1       |
| purchase invoice. If no match was conducted,<br>Document Capture will ask if you want to create the                                                                                                    | NO. Posting Date · · · · · · Use Document Date (recogniz * Auto Match · · ·                                                                                                    |         |
| invoice or return to the document to complete the                                                                                                    | Prices Including VAT · · · · • Match Invoice ·                                                                                                    |         |
| matching process. With "Match & Update Order",                                                                                                    |                                                                                                    |         |
| Document Capture checks if the document was                                                                                                    |                                                                                                    |         |

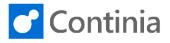

To ensure that the matching process is activated every time a document from the current vendor is received, please choose an appropriate value in the field **"Credit Memo Reg. Step 1"**.

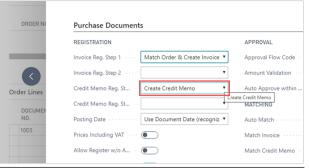

Leaving the field blank, Document Capture does nothing when registering the document. "Create Credit Memo" is the default value in this template. When registering the document, Document Capture creates a credit memo, without demanding any purchase return order matching. "Match Return Order & Create Credit Memo" is the most used option. Document Capture checks if the document was matched before creating a purchase credit memo. If no match was conducted, Document Capture will ask if you want to create the credit memo or return to the document to complete the matching process. With "Match & Update Return Order" Document Capture checks if the document was matched before updating the purchase return order lines. If no match was conducted. Document Capture will ask if you want to update the return order or return to the document to complete the matching process.

We will choose the "Match Return Order & Create Credit Memo" option.

If you want the order matching process to run fully automated, you can activate this by enabling the switch "**Auto Match**". In this session, we will keep it disabled.

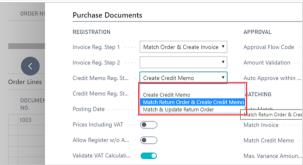

| to run fully    |                                       | APPROVAL                                               |              |
|-----------------|---------------------------------------|--------------------------------------------------------|--------------|
| abling the      | atch Order & Create Invoice 🔻         | Approval Flow Code                                     |              |
| ve will keep it | ×                                     | Amount Validation · · · · Amount Excl. VAT and Amoun   |              |
| •               | eate Credit Memo 🔻                    | Auto Approve within                                    |              |
|                 | •                                     | MATCHING                                               |              |
|                 | e Document Date (recogniz 🔻           | Auto Match                                             |              |
|                 |                                       | Match Invoice · · · · · · Receipt or Order             | .500 kg.     |
|                 | 6                                     | Match Credit Memo                                      |              |
|                 |                                       | Max. Variance Amoun 0.00                               |              |
|                 |                                       | Max. Variance % Allo 0                                 |              |
|                 |                                       |                                                        |              |
| e which         |                                       |                                                        |              |
|                 | atch Order & Create Invoice 🔻         | Approval Flow Code                                     |              |
| en receiving an | · · · · · · · · · · · · · · · · · · · | Amount Validation · · · · Amount Excl. VAT and Amoun • | $\mathbf{>}$ |
|                 | eate Credit Memo 🔻                    | Auto Approve within                                    | -            |
| nated matching  | •                                     | MATCHING                                               |              |
|                 | e Document Date (recogniz 🔻           | Auto Match                                             | .500 kg.     |
|                 | $\supset$                             | Match Invoice · · · · · · No •                         |              |
|                 | $\supset$                             | Match Credit Memo                                      |              |
|                 |                                       | Max. Variance Amoun 0.00                               |              |
|                 |                                       | Max. Variance % Allo 0                                 |              |
|                 |                                       | Variance Posting Acc V                                 |              |
|                 |                                       |                                                        |              |

In the field "**Match Invoice**" you choose which document types you want to match when receiving an invoice.

When the option is set to "**No**" all automated matching is disabled.

You can still perform a manual match.

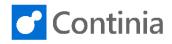

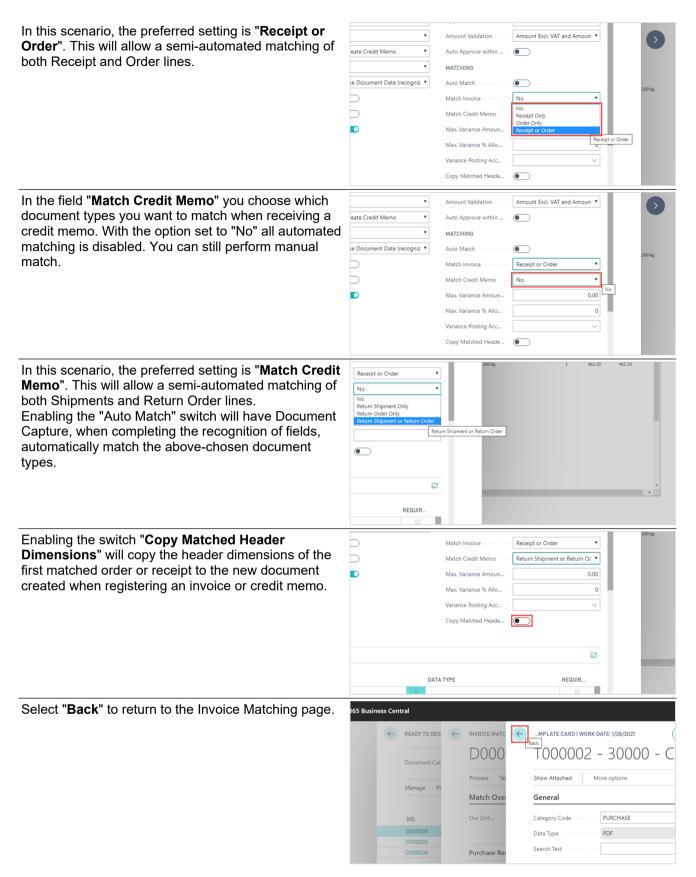

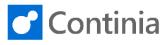

| Now it is time to activate the matching function. Select " <b>Process</b> " in the ribbon.                                                                      | Dynamics 365 Business Central         Invoice Matching   WORK DATE: 1/28/2021         D0000004 - CoolWood Technologies         Process       Template         Vendor       More options         Match Overview         Our Ord       1003         Amou       11.892.50         Match       0.00                                                                                                    |  |  |
|----------------------------------------------------------------------------------------------------|----------------------------------------------------------------------------------------------------|--|--|
|                                                                                                    | Purchase Receipt Line Line                                                                                                    |  |  |
| Select " <b>Perform Match</b> ".                                                                                                    | Dynamics 365 Business Central         INVOICE MATCHING   WORK DATE: 1/28/2021         D0000004 - CoolWood Technologies         Process       Template         Vendor       More options         Filter on Order No.       Reform Match         Ferformedto-matching according to the setup of the template ass         Our Ord       1003         Amou       11.892.50         Match       0.00                                                                                                    |  |  |
|                                                                                                    | Purchase Receipt Line                                                                                                    |  |  |
| After activating the matching function, all the lines for<br>order " <b>1003</b> " are now highlighted, confirming that the<br>total amount match is completed. | Order Lines         Line           DOCUMENT         NO.         DESCRIPTION         OUT           1003         Item         70060         Mounting         0           1003         Item         70060         Mounting         0           1003         Item         70002         Top Panel         0           1003         Item         70000         Door         0           1003         Item         70010         Wooden Door         0           10400         Drawer         0         0         0         0           104001         Item         70101         Paint, yellow         0         0           104001         Item         LS-MAN-10         Manual for Loudspeakers         0         0 |  |  |
| Looking at the Match Overview at the top of the page,<br>further information confirms that the order match is<br>just perfect.                                  | ching I work date: 1/28/2021 (2) + 10<br>1004 - CoolWood Technologies                                                                                                    |  |  |
| The value in the field " <b>Matched Amount</b> " is the same as                                                                                                 | rmplate Vendor More options                                                                                                    |  |  |
| us                                                                                                    | 1003         Amou         11.892.50         Differen         0.00           T1.892.50         T1.892.50         Differen         0.00           sceipt Lines         Line         E3           0.         TYPE         NO.         DESCRIPTION         QUANTITY                                                                                                    |  |  |
| the value <b>"Amount to Match</b> ", that was found during the recognition of the total amount header field.                                                    | INVOICE MATCHING I WORK DATE: 1/28/2021         D000004 - CoolWood Technologies         Process Template Vendor         Match Overview         Our Ord       1003         Amou       11.892.50         Match       11.892.50         Durchase Receipt Lines       Line         ORDER NO.       TYPE       NO.         DESCRIPTION       QUANTITY                                                                                                    |  |  |

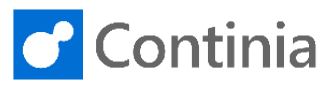

When satisfied with the matching result, you can register the document from the Invoice Matching page or select "**Back**" to return to the Document Journal.

| ynamics 365 Business Central |   |                                                                                                    |  |  |  |
|------------------------------|---|----------------------------------------------------------------------------------------------------|--|--|--|
| ¢                            | < | INVOICE MATCHING   WORK DATE: 1/28/2021 Back D0000004 - CoolWood Technologies Process Template Vendor More options |  |  |  |
|                              |   | Match Overview                                                                                                    |  |  |  |
|                              |   | Our Ord 1003 Amou 11,892.50 Match 11,892.50                                                                        |  |  |  |
|                              |   | Purchase Receipt Line                                                                                              |  |  |  |